# **Creating a new MyList with the plants of your choice**

- 1. **To add a plant** to your MyList, click on an empty box next to a plant or cultivar. If there is a folder next to the plant name, open the folder first.
- 2. **To remove a plant** from your MyList, click the box with a check next to the plant name.

Also, notice that the MyList counter under the MyList button changes as you add/remove plants on your MyList**.**

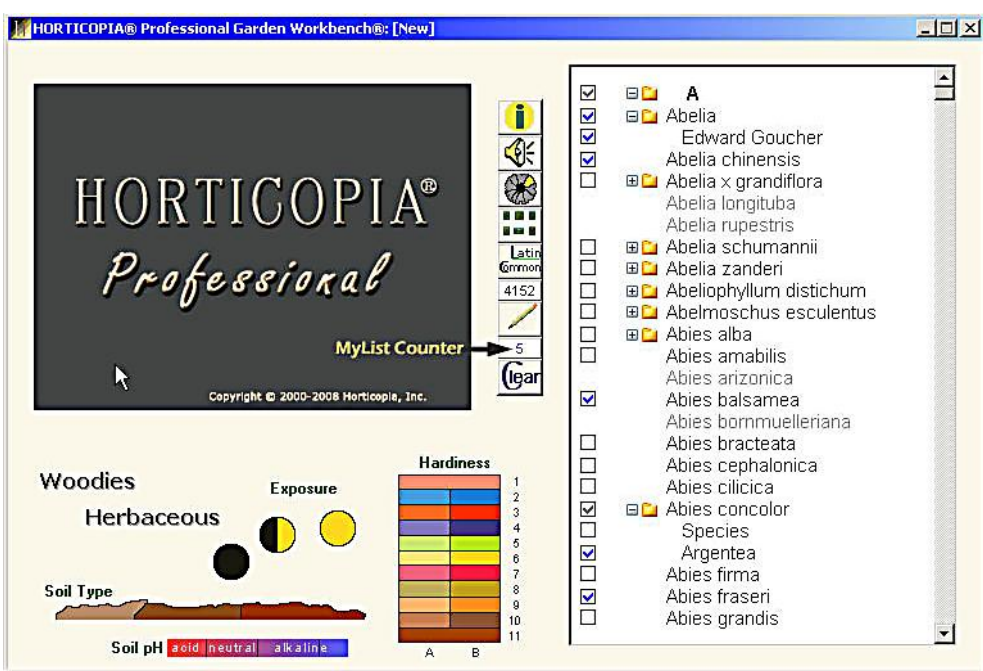

After you have added several plants to your MyList by clicking on the boxes, you can click on

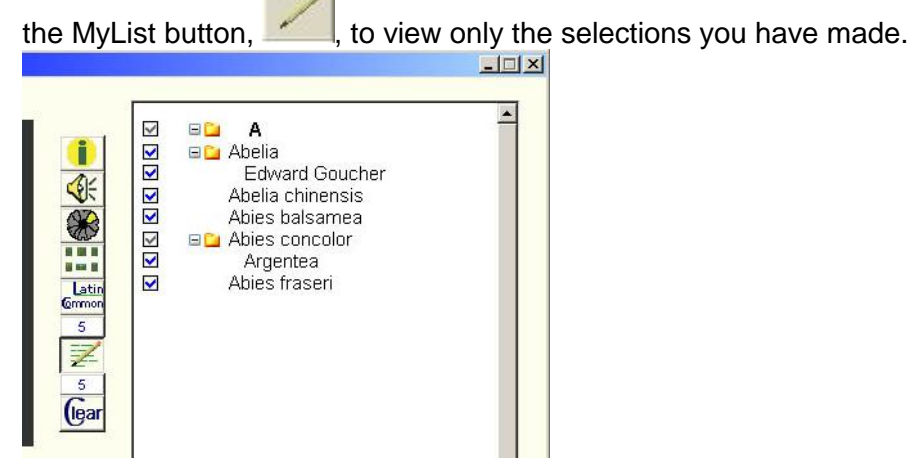

# **MyList®**

## **Adding/Deleting plants to an existing MyList**

After opening a MyList, click on the MyList button  $\mathbb{R}$  to see the entire plant list. You can then add or remove plants as described above and save your modified MyList.

#### **Saving a MyList**

After adding the plants you want, you can save the MyList by clicking from the **File** menu, select **Save MyList as**. Choose a name and location for your list and click **Save**.

#### **Retrieving a MyList**

To retrieve a previously saved MyList, from the menu bar click on **File** select **Open MyList** and browse to your MyList.

## **Merging MyLists**

Open a MyList to which you want to add additional plants, then click on **File/Merge into MyList**. Select the MyList containing the plants you want to add, click **Open**. Click the MyList button twice to set all plants on your merged MyList.

#### **Finding Plants Common between Two MyLists**

Add one of the MyLists to Favorites.

- Open the first MyList (such as a drought tolerant list).
- From the menu bar, click on **Favorites**, then from the drop down menu, click on **Add MyList**. Name the list and save. Click **File**, then **Close MyList**.

Open your second MyList (such as easy to grow plants).

From the menu bar, click on **Favorites**, then select the favorites file created above.

Remaining plants listed will be common to both lists.